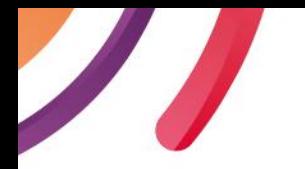

**NAL CONFERENCE ON APPRO** 2020 과학기술ODA 국제컨

**INTERNATIONAL CONFERENCE ON SCIENCE & TECHNOLOGY ODA** 2020. 12. 4 (금) 서울대학교 글로벌컨벤션 플라자 Global Convention Plaza, Seoul National University

# **Poster Presentation Guideline**한국연구재단 <a> 한국연구제단 정신기술학회 GTC 녹색기술센터

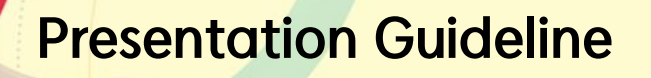

#### **General Information**

- 1. The presentation(PPT) should be recorded with your face/voice using the recordable tools (PPT slide show, OBS Studio, Zoom etc.).
	- ※ Use the PC with built-in microphone or web camera to record the presentation.

#### (V Be sure to record with horizontal screen when you record with a mobile phone)

※ It will be okay to record the presentation with only your voice without your face.

(Please do NOT use the paid voice codec tools such as Dolby etc.)

\* Please make sure to record through **a microphone/headset** in order to record the audio at an appropriate volume

of the presentation video.

- ※ Presentation video Playback time: Max 5 min
- ※ Presentation File (PPT) Form (V REQUIREMENT)
	- 〮Presentation File Ratio : 16:9 size
	- 〮File Format : .mp4
	- 〮Screen Resolution : 720p
- 2. Please send the presentation file to Secretariat email, and please refer to the following submission deadline.

※ Submission Deadline of the Recorded Presentation Video File : Nov 18 (Wed), 2020 ※ Email : [oda.conference@gmail.com](mailto:oda.conference@gmail.com)

3. Presenters and participants will be able to write/read comments through the online Q&A platform provided for each presentation.

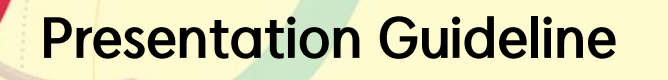

2 How to record a Presentation File (Video) (Cont'd)

### How to record a presentation file using the PPT slide show

#1. Click the [Slide Show] in the upper side after open a PPT file which you would like to record  $(0)$ #2. Click the [Start Recording from Beginning] after click [Record Slide Show] (②)

#3. Be sure to have the recording options for the slide and animations timings, Narrations, ink, and

laser pointer checked.  $(3)$ 

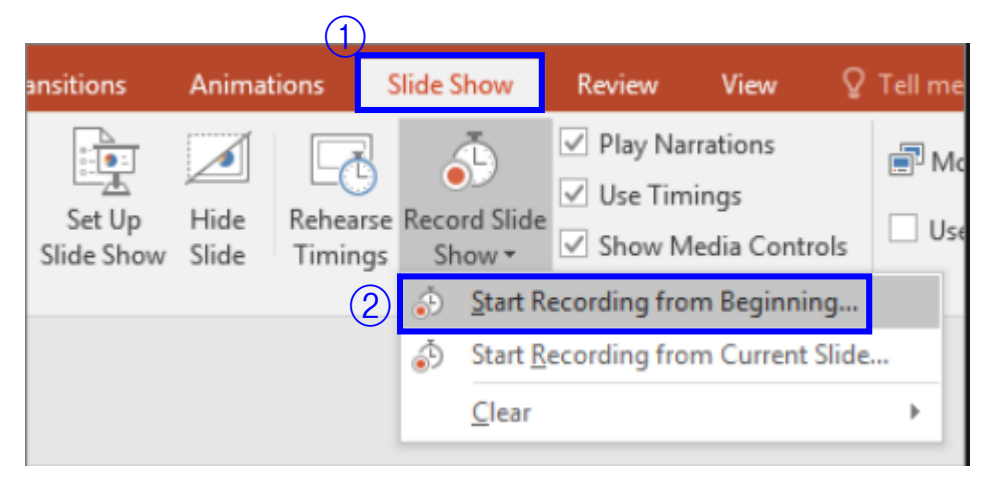

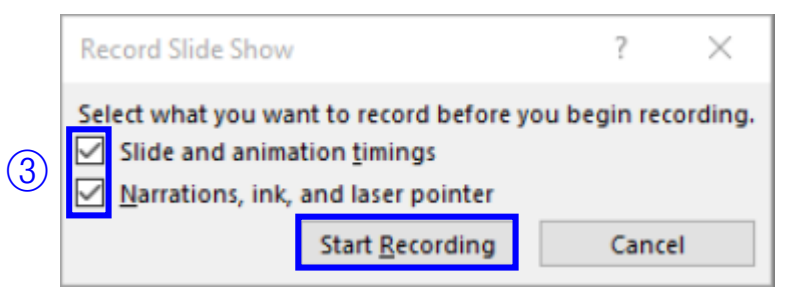

## **Presentation Guideline**

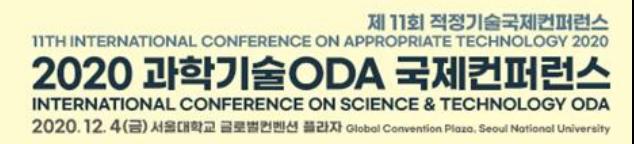

#### 2 How to record a Presentation File (Video) (Cont'd)

#### Office 365 or 2019 version [Recommended] #4. Start to record the presentation file

※ If you use the latest Office version, you can record the presenter's face (If you have a webcam) and use more convenient tools and interfaces. ※ If you click the [Record Slide Show], you can see the below window.

Powerpoint will record what's inside the yellow box in the figure shown below and the activities made therein with a pen, laser pointer, highlighter etc. ※ Click the red dot in the upper left corner to begin recording and click the square button (and 'ESC') to stop the recording and save the file. It automatically records the time you spend on each slide, including any animated text or objects steps that occur, and the use of any triggers on each slide.

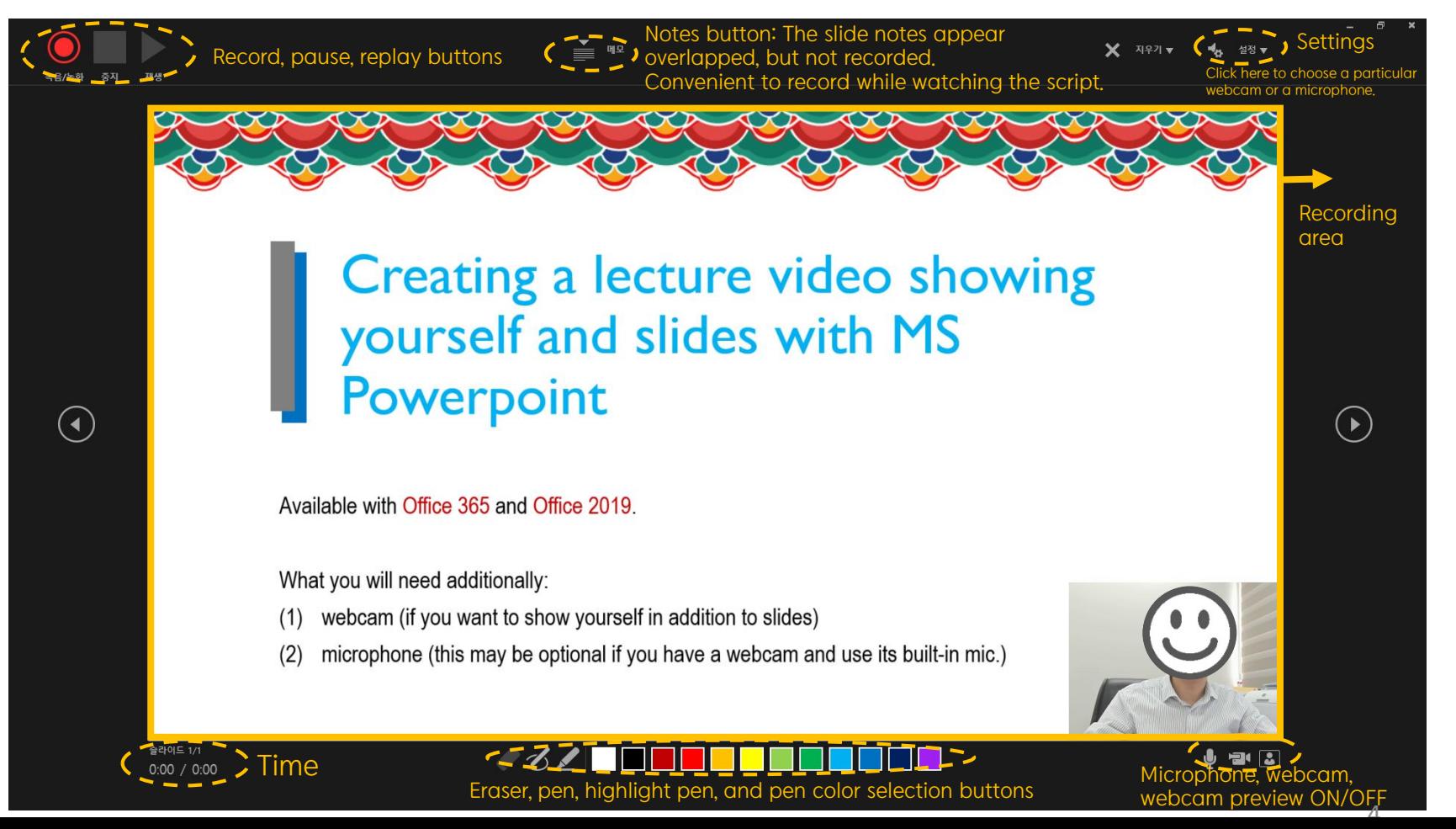

## **Presentation Guideline**

2 How to record a Presentation File (Video) (Cont'd)

#### Office 2016 version [If you use the Office 365 or Office 2019 version, please move to the next page]

#4. Check the recording time at the top and start recording the presentation

※ If you click Pause button, you can record from the beginning. ※ Audio is not recorded at the moment the slide is over, so do not comment at this timing

※ After recording, click the [ESC] button and save it.

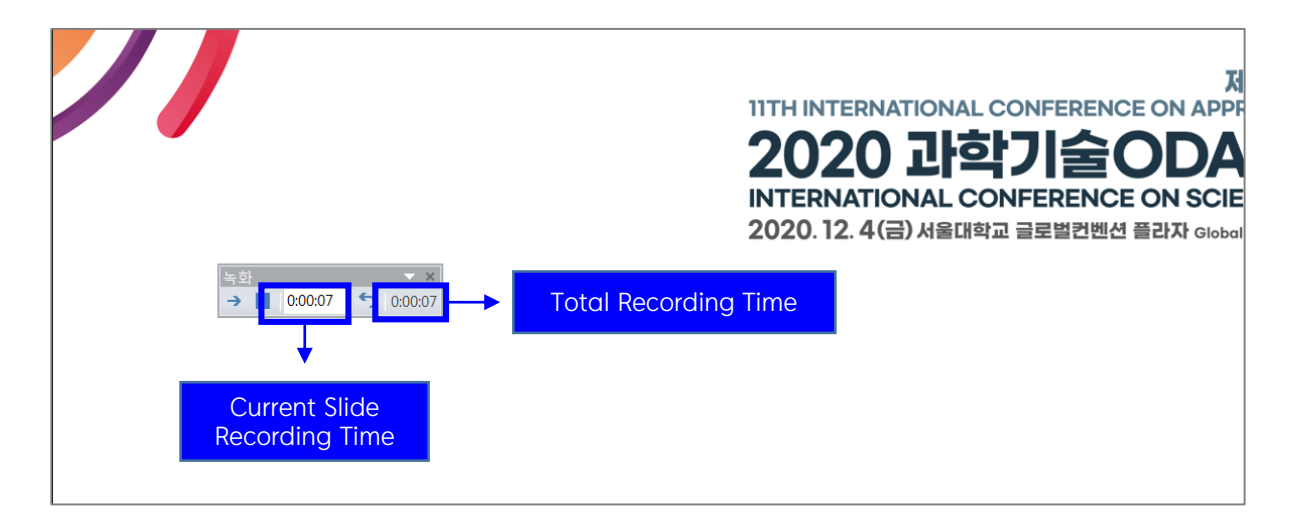

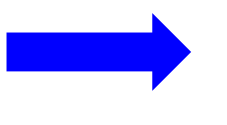

After recording, the pop-up that appears when you click the [ESC] button Microsoft PowerPoint  $\mathbf{x}$ The total time for the slide show was 0:00:21. Do you want to keep the new slide timings to use when you view the slide show? Yes No

## **Presentation Guideline**

How to record a Presentation File (Video) (Cont'd)

#5. After ending your recording file, please click the [File]  $\rangle$  [Export] (1) #6. Click the [Create a Video] to save it  $(2, 3, 4)$ 

※ Screen Resolution : 720p

2

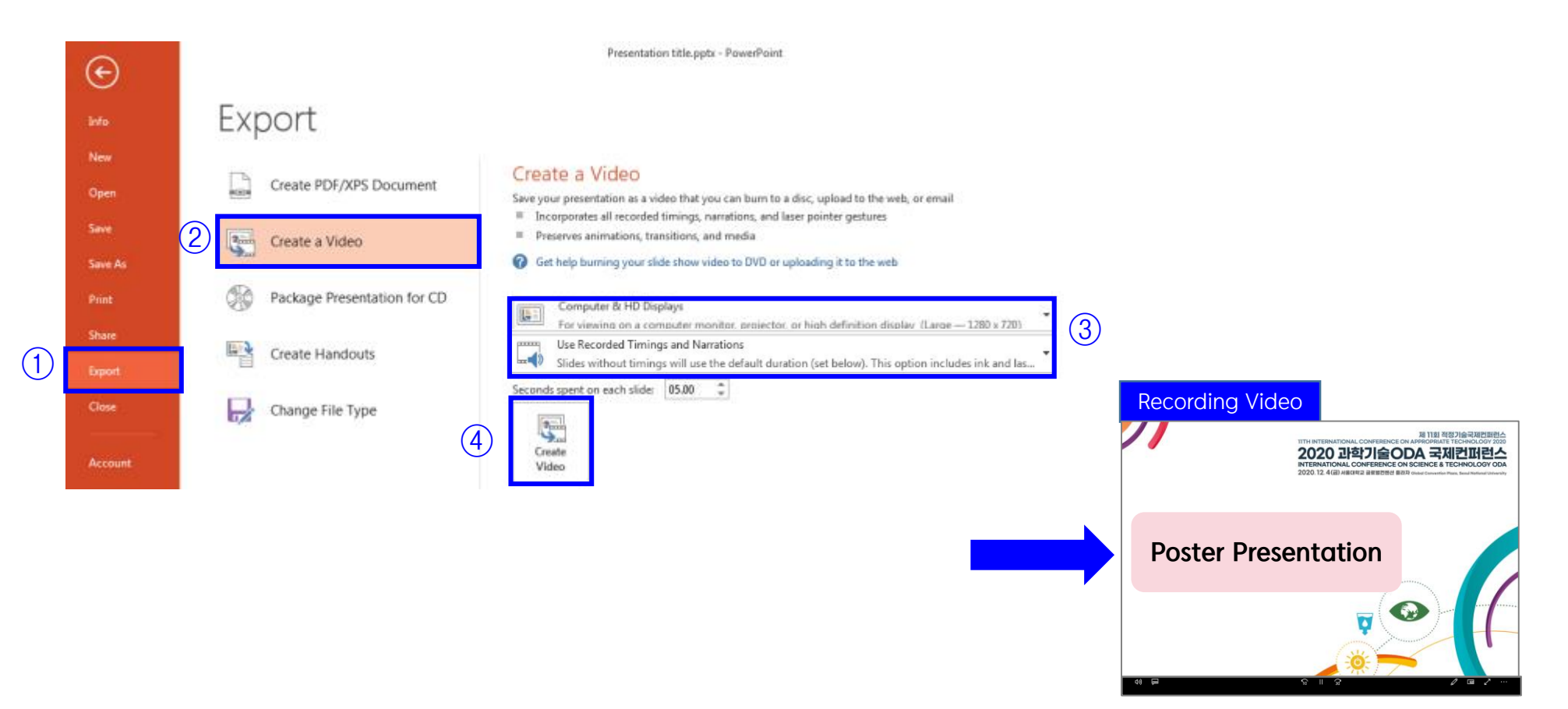

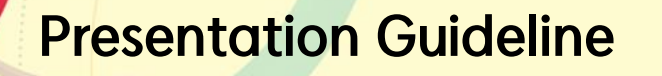

2 How to record a Presentation File (Video)

Extra Tools

#### #1. Using the 'Zoom' :

Play the 'Zoom' app. – Start the "My Personal Meeting" – Choose "Use the computer audio" – Screen-share the PPT presentation file – Start Recording (ALT+R) – Stop recording – Close the meeting – Automatically create the MP4 file

※ If you can't hear your video or sound, check if the source of the webcam, etc. is properly selected.

※ We recommend the earphones when you recording to prevent unwanted echo or howling.

※ If it is not possible to record from the beginning to the end, it may be necessary to collect several videos later and edit them separately in a video editing program.

#### #2. Using screen-recording programs :

Recording the presentation file and presenter's face using OBS Studio (Free program), Camtasia (Paid program), etc.

- ※ The above programs support multi-source recording so that ppt screen, webcam, and microphone inputs simultaneously are recorded in sync.
- ※ They can be edited later as individual objects in the video editing program.
- ※ It is recommended only for experienced users.